## **Guidelines for the Study grants application service at Jozef Stefan Institute (Version 2)**

A service has been set up at the Jozef Stefan Institute to demonstrate applications for study grants. Today, students wishing to apply for a study grant from a foreign university, ministry of education or other institution have to manually fill in an online application form in the procedure portal and provide the required supporting evidence themselves, such as identity details or university diplomas.

The DE4A project helps applicants by providing an infrastructure that enables the direct exchange of evidence between competent authorities in EU Member States. Through this infrastructure, applicants can request that their evidence (e.g. university diploma) is automatically sent to the procedure portal from a trusted authentic source in their home country. Students retain full control over which evidence is sent across borders and which is not, by explicitly agreeing to each transfer of evidence.

This application service enables students from Universitat Jaume I (Spain) and the University of Lisbon (Portugal) to automatically transfer the required evidence for call for study grants (proof of higher education diploma in the case of Portugal and proof of higher education diploma, large family evidence, and disability evidence in the case of Spain) from a trusted source in their home country.

Below you will find information on how to authenticate with the service, explicitly request the transfer of evidence, preview your evidence, and submit an application for a study grant to the Jozef Stefan Institute.

### **1. Home page**

The service is accessible at **https://grants.e5.ijs.si/grants/public**. The landing page (Figure 1) provides information about the call for study grants, the DE4A project, and the DE4A Studying Abroad pilot.

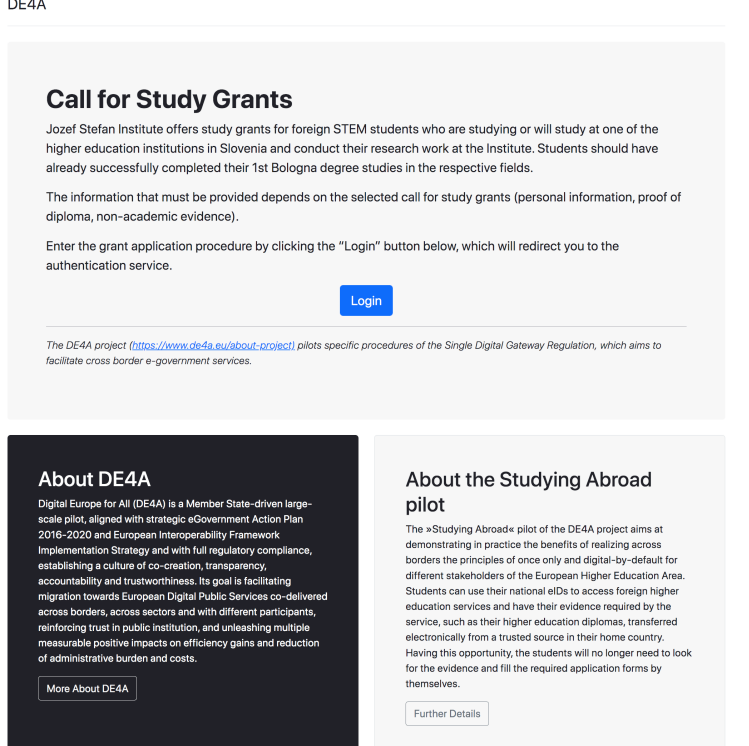

© 2021

Figure 1: Service landing page

### **2. Authentication at the service provider**

Applicants must have valid national eID credentials to be able to use the service. You can start the authentication procedure by selecting the **Login** button on the home page (Figure 1).

Next, you need to select **Crossborder EU authentication** as authentication method and specify your country of origin (Figure 2).

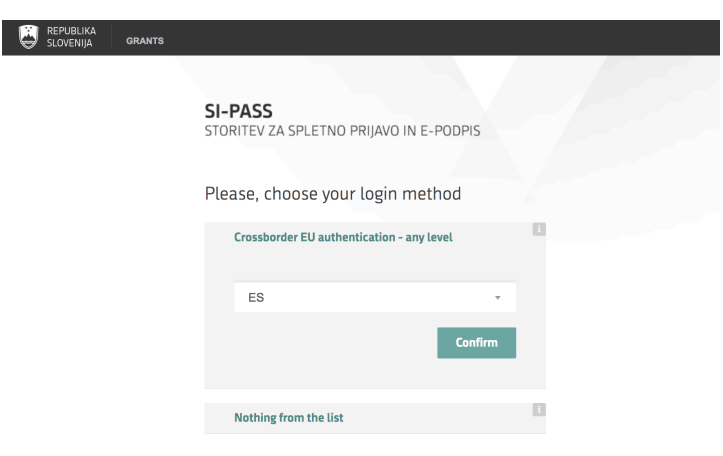

### Figure 2: Country selection

When you click the **Confirm** button, you will be redirected to your national authentication service, where you can prove your identity with valid national means of identification. Spanish users can, for example, use national digital identity card (Documento Nacional de Identidad electrónico (DNIe)), while users from Portugal can obtain digital ids at https://www.autenticacao.gov.pt (Chave Móvel Digital or Cartão de Cidadão).

This document explains the authentication procedure in the case of Spain. A similar procedure exists for Portuguese students in Portugal.

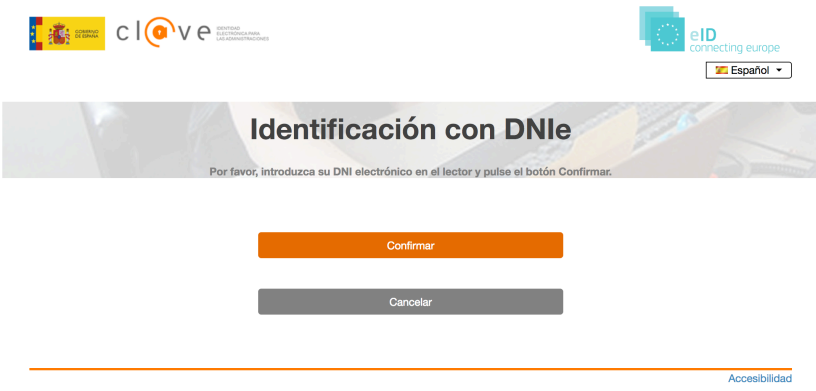

### Figure 3: Spanish authentication service

In the Spanish authentication service (Figure 3), you must first select **Confirmar** and then your means of identification.

If your eID is valid, the mandatory eIDAS data set (first name, family name, date of birth, national identifier) will be displayed by the authentication service (Figure 4). By clicking on the **Send** button, you agree to this data being sent to the study grants application service as proof of your identity.

If you do not allow transfer of the identity data, select the **Cancel** button and the process will stop.

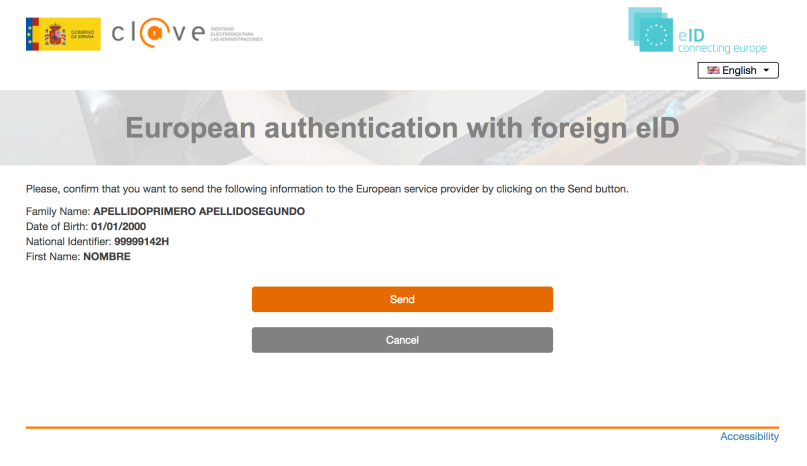

Figure 4: Authentication at Spanish eIDAS node

After successful authentication at the Spanish side and agreeing to the transfer of the identity data, you will be redirected back to the Slovenian eIDAS node (Figure 5).

As the e-mail information is not needed at this stage, you can simply click on the **Confirm** button and continue with the procedure.

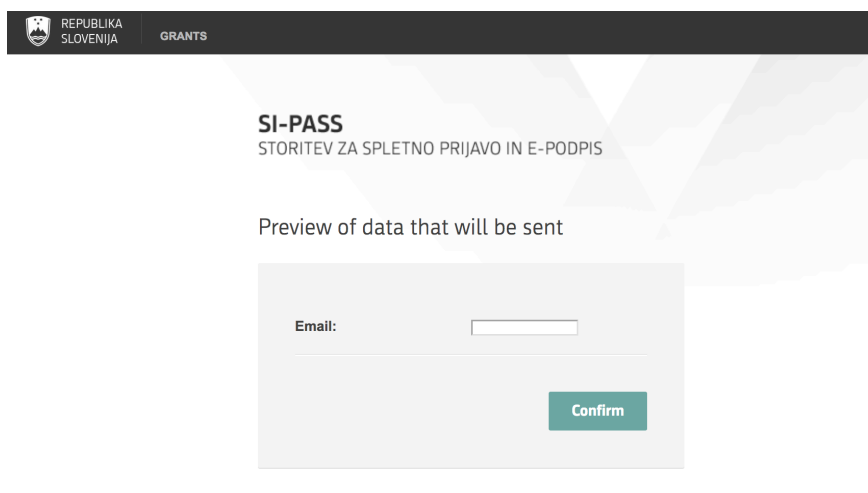

Figure 5: Redirection to the Slovenian eIDAS node

### **3. Call selection**

Once your identify is confirmed, a list of available calls for study grants is displayed (Figure 6).

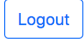

Action

**Eligible countries** 

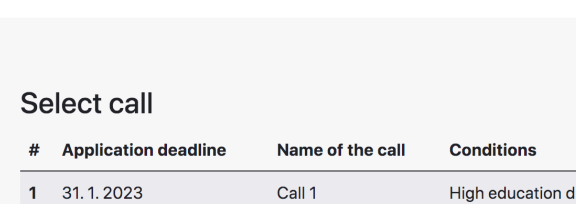

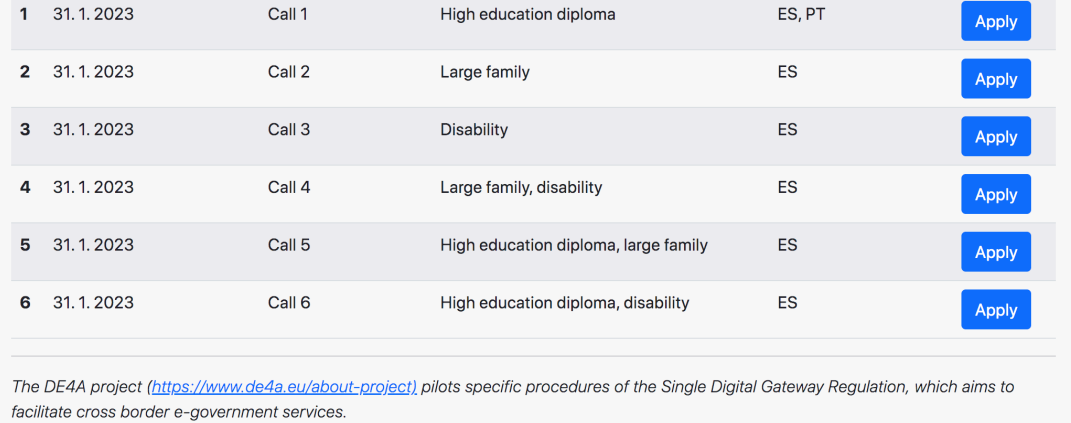

### Figure 6: Available calls for study grants

For each call, the evidence types that must be provided are shown as well as eligible countries. A call can be selected by the click on the Apply button.

### **4. Explicit request**

Once the call is selected, the identity data is displayed on the Explicit request page (Figure7). The DE4A infrastructure allows you to automatically transfer the required evidence from an authentic source (Ministry or university) in your home country to the service provider.

Before proceeding, please read carefully the text displayed. You can explicitly request the transfer by selecting the **Agree** button.

If you do not agree to the use of automatic transfer of evidence, click on the **Cancel** button. This will stop the procedure and allow you to log out of the service (see the Logout section below for further details).

#### DE4A

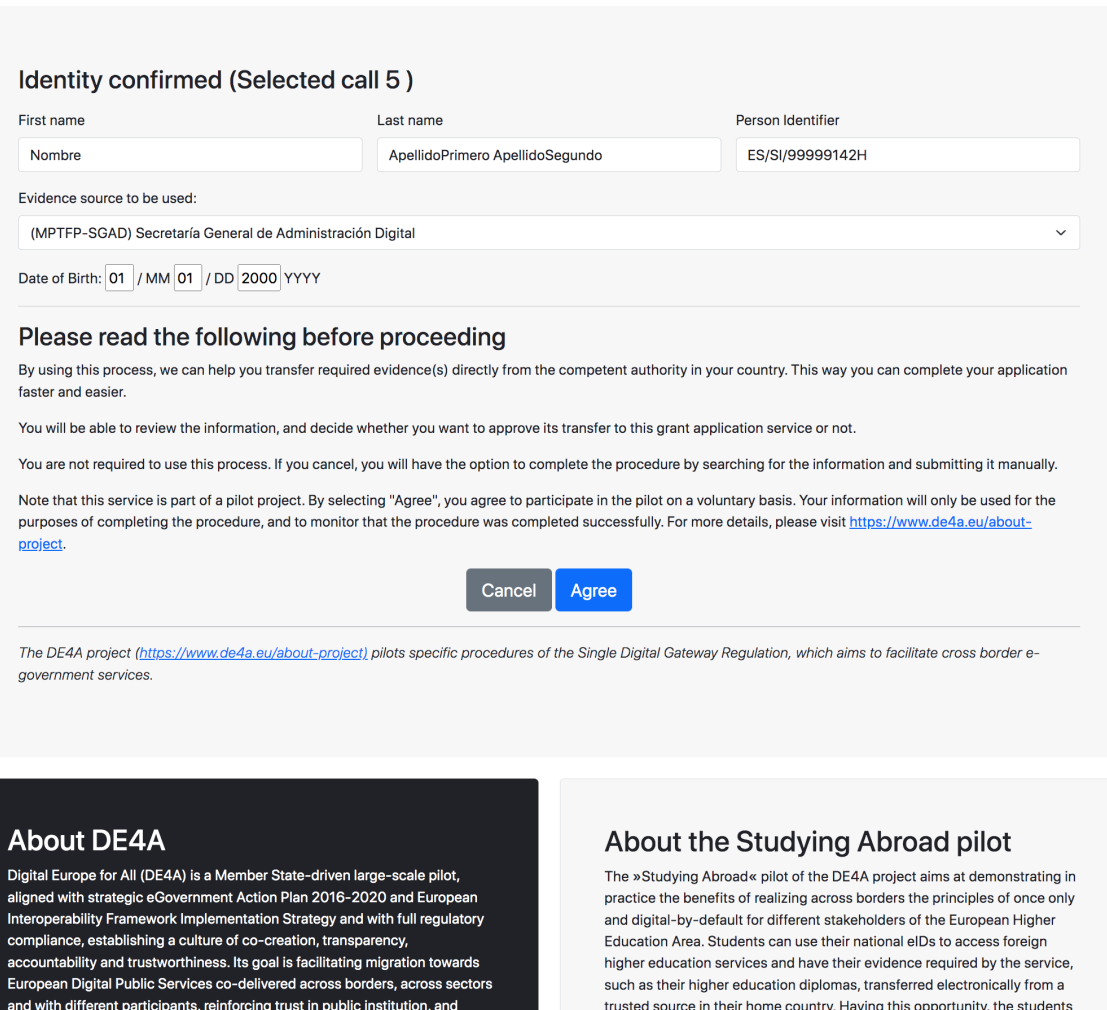

More About DE4A

reduction of administrative burden and costs.

unleashing multiple measurable positive impacts on efficiency gains and

forms by themselves.

Further Details

will no longer need to look for the evidence and fill the required application

# Figure 7: Explicit request

### **5. Authentic source**

If you agree to the use of the DE4A infrastructure for transferring evidence, you will be redirected to a national authentic source of higher education diplomas.

In Spain, you will be redirected to the **Spanish Citizen Folder** homepage (Figure 8). There you can select the evidence to be transferred from Spain to the study grants application service in Slovenia, preview the evidence, and give your consent to the transfer and use of the evidence. First, you will need to authenticate yourself again.

Logout

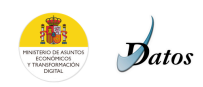

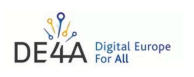

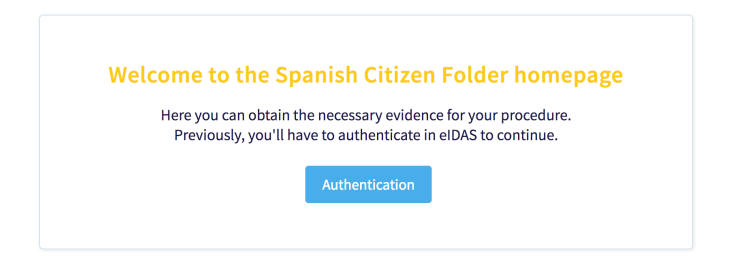

### Figure 8: Spanish authentic source for higher education diplomas

After selecting the **Authentication** button, you will be presented with several authentication options (Figure 9). You should select an identification method that corresponds to your national means of identification (e.g., Spanish national id card). In this document, we will use a digital certificate for cross border authentication and the **EU Citizens** method.

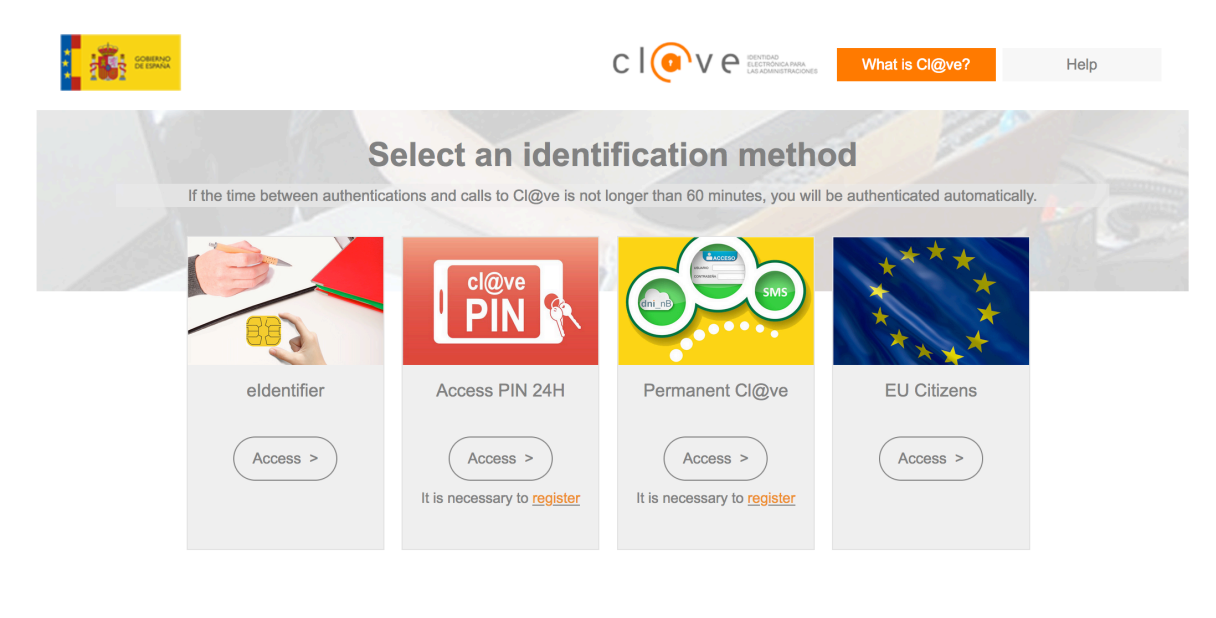

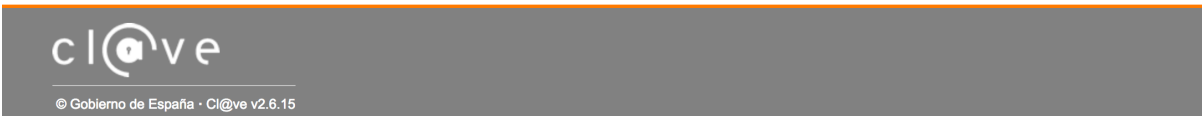

### Figure 9: Selection of an authentication method

When you click on the **Access** button for the **EU Citizens** method, a country selection page is displayed where you need to select your country of origin (Figure 10).

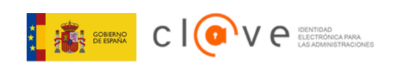

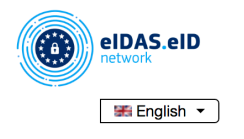

# Authentication with European digital identity

A Spanish service provider has requested authentication using a European digital identity.

Please, choose the country where your digital identity is issued.

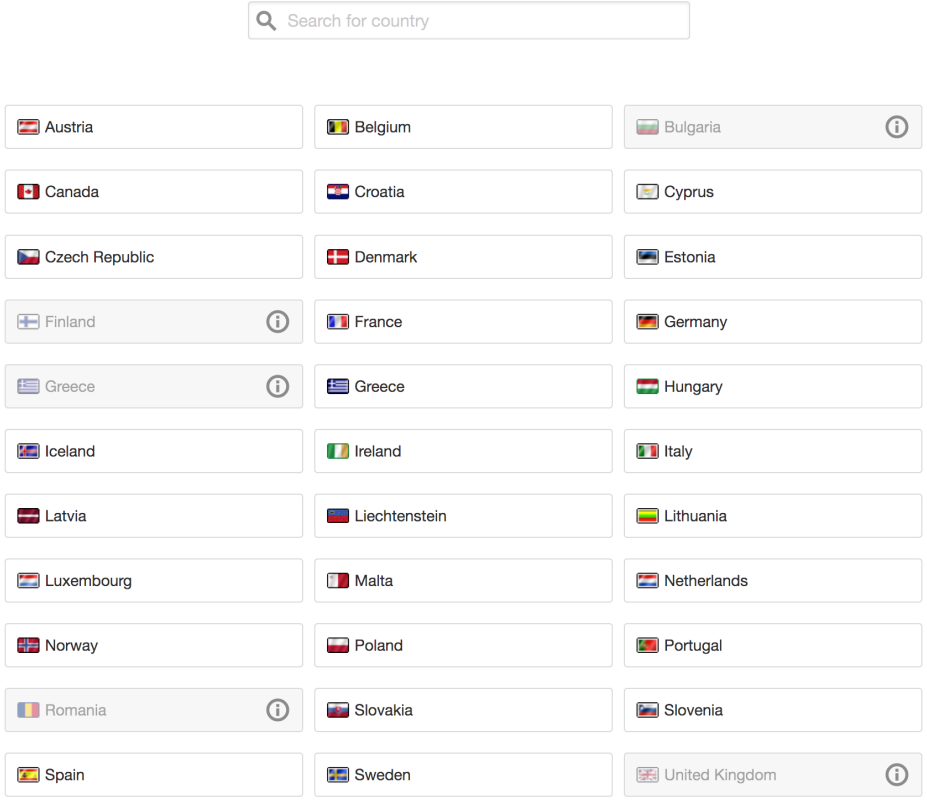

### Figure 10: Country selection

Spanish students should select **Spain** and click on **Login**. In the case of the EU Citizen method the rest of the authentication procedure is the same as described in Section 2.

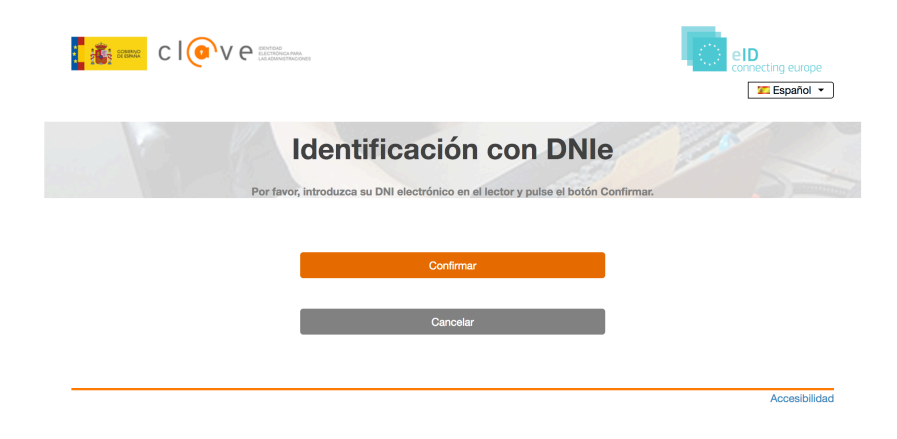

Figure 11: Spanish authentication service

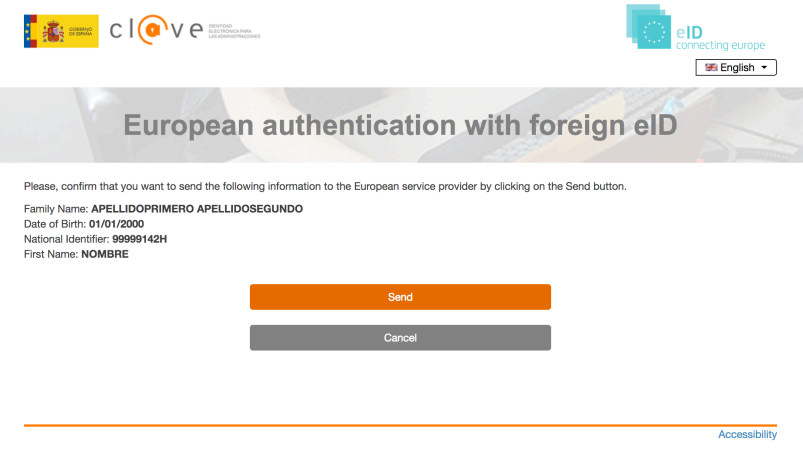

Figure 12: Authentication at Spanish eIDAS node

### **6. Evidence selection**

Once you have been successfully authenticated, you can select the evidence. Based on your identity, the Spanish Data Intermediation Platform will offer you a list of evidences (Figure 13).

From this list, you can select one to be sent to the study grants applications service.

You can request the evidence to be retrieved from the database by selecting the **Request Higher Education Diploma and Large Family Certificate** button.

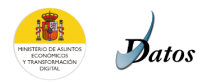

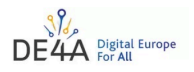

### Evidence provided by the Spanish Data Intermediation Platform of the National State Administration, issued by Universitat Jaume I Universitat Jaume I and **Autonomous Regions**

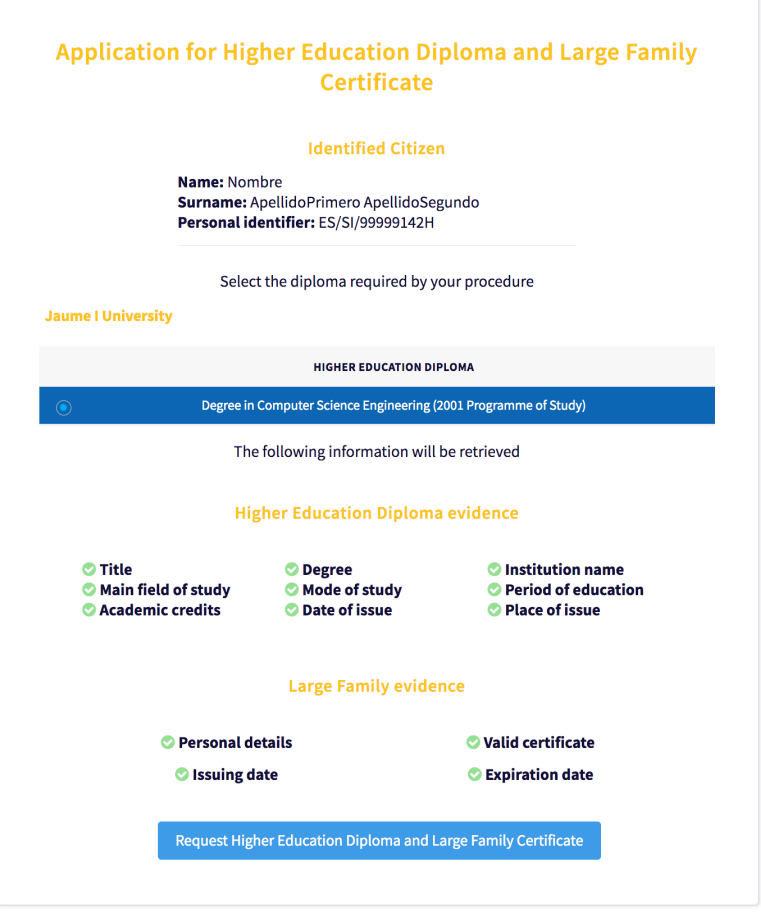

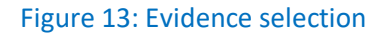

### **7. Evidence preview**

The retrieved evidence is displayed next. You can check the validity of the information in the evidence, either as text (Canonical Evidence; Figure 14) or as a pdf (Download the evidence in PDF; Figure 15).

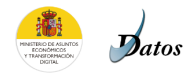

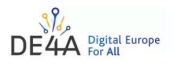

### Evidence provided by the Spanish Data Intermediation Platform of the National State Administration, issued by Universitat Jaume I

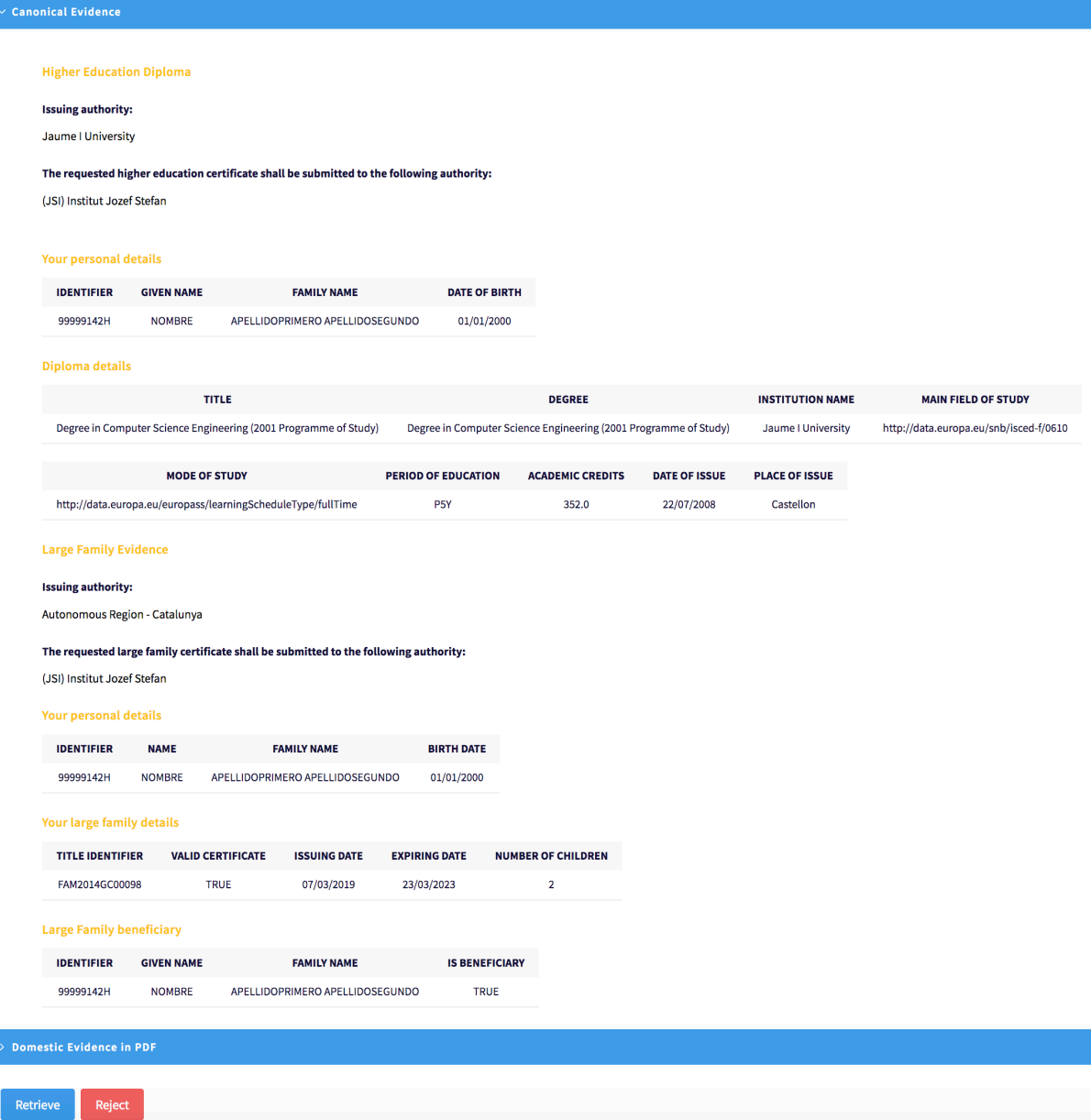

Figure 14: Evidence preview

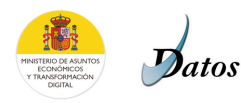

Reject

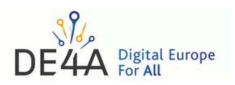

## Evidence provided by the Spanish Data Intermediation Platform of the National State Administration, issued by Universitat

Jaume I

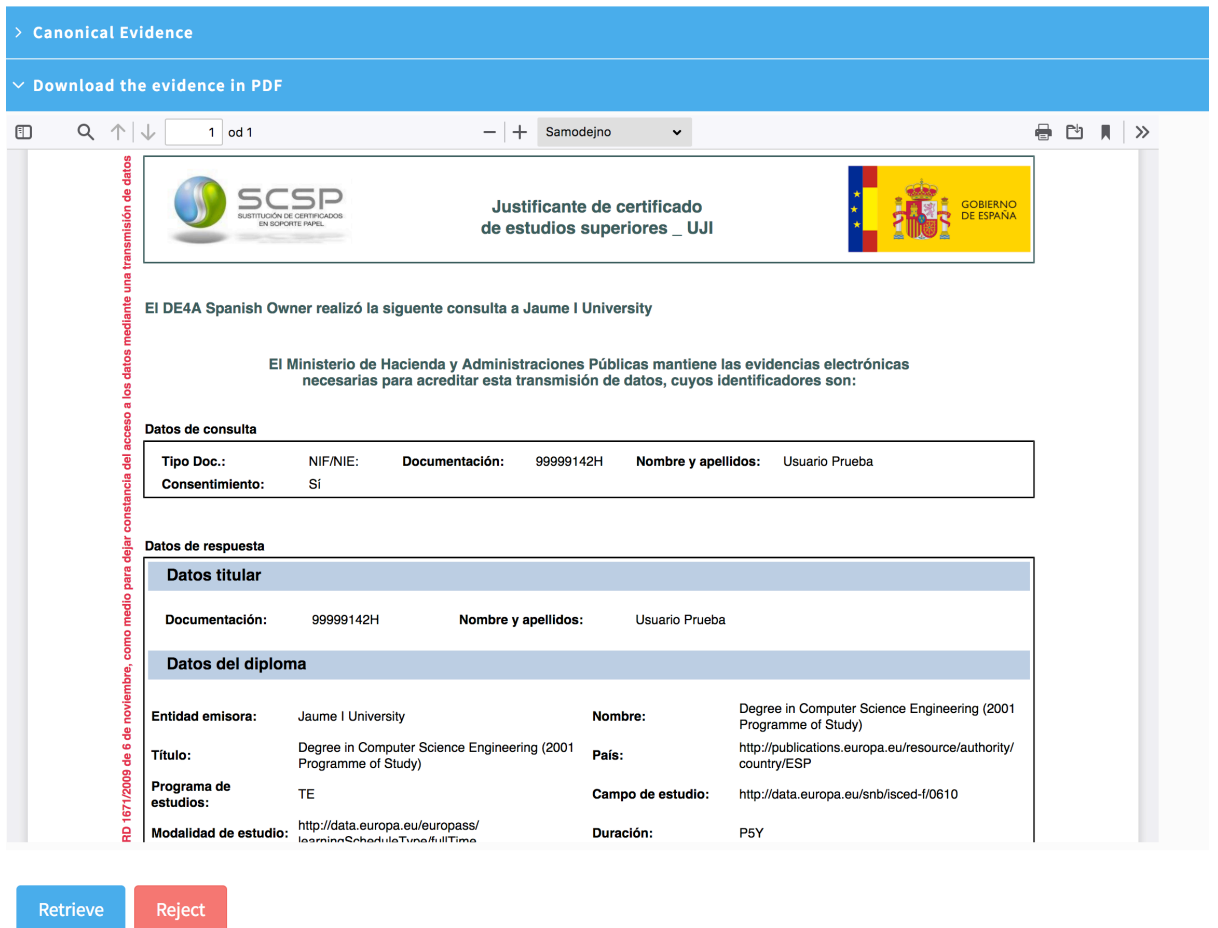

### Figure 15: Preview of evidence in pdf

Once you have checked the data, you need to give consent to the transfer of evidence to the service provider (**Retrieve** button) or reject it (**Reject** button).

When you click the **Retrieve** button, a **Confirmation** window appears (Figure 16). If you click the **Yes** button, the displayed data will be sent to the application service.

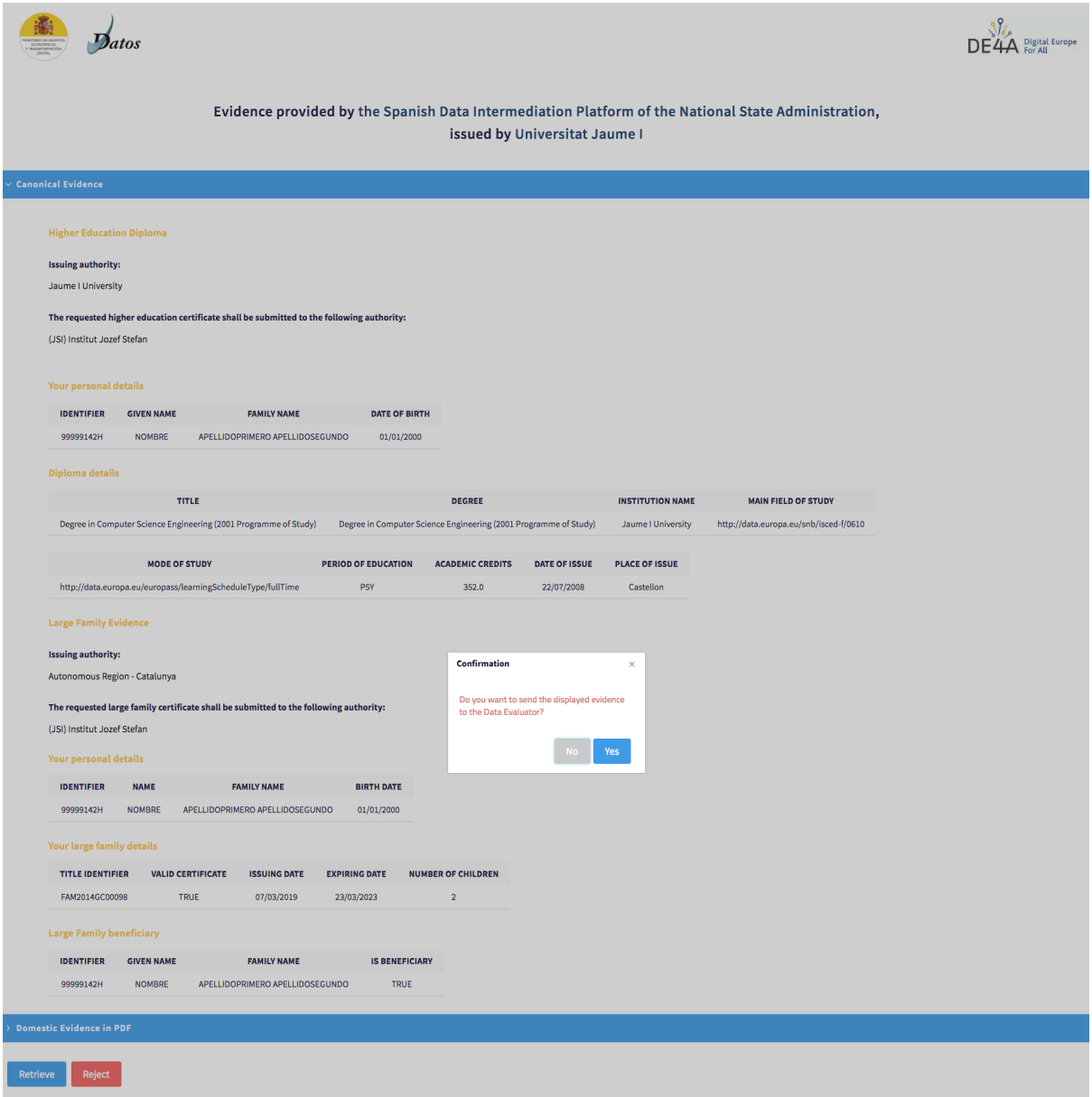

Figure 16: Conformation of the evidence transfer

If you select the **Reject** button, a different **Confirmation** window opens (Figure 17). By click on the **Yes** button, the process of sending data is cancelled and you are redirected to the application service (**Figure 18**).

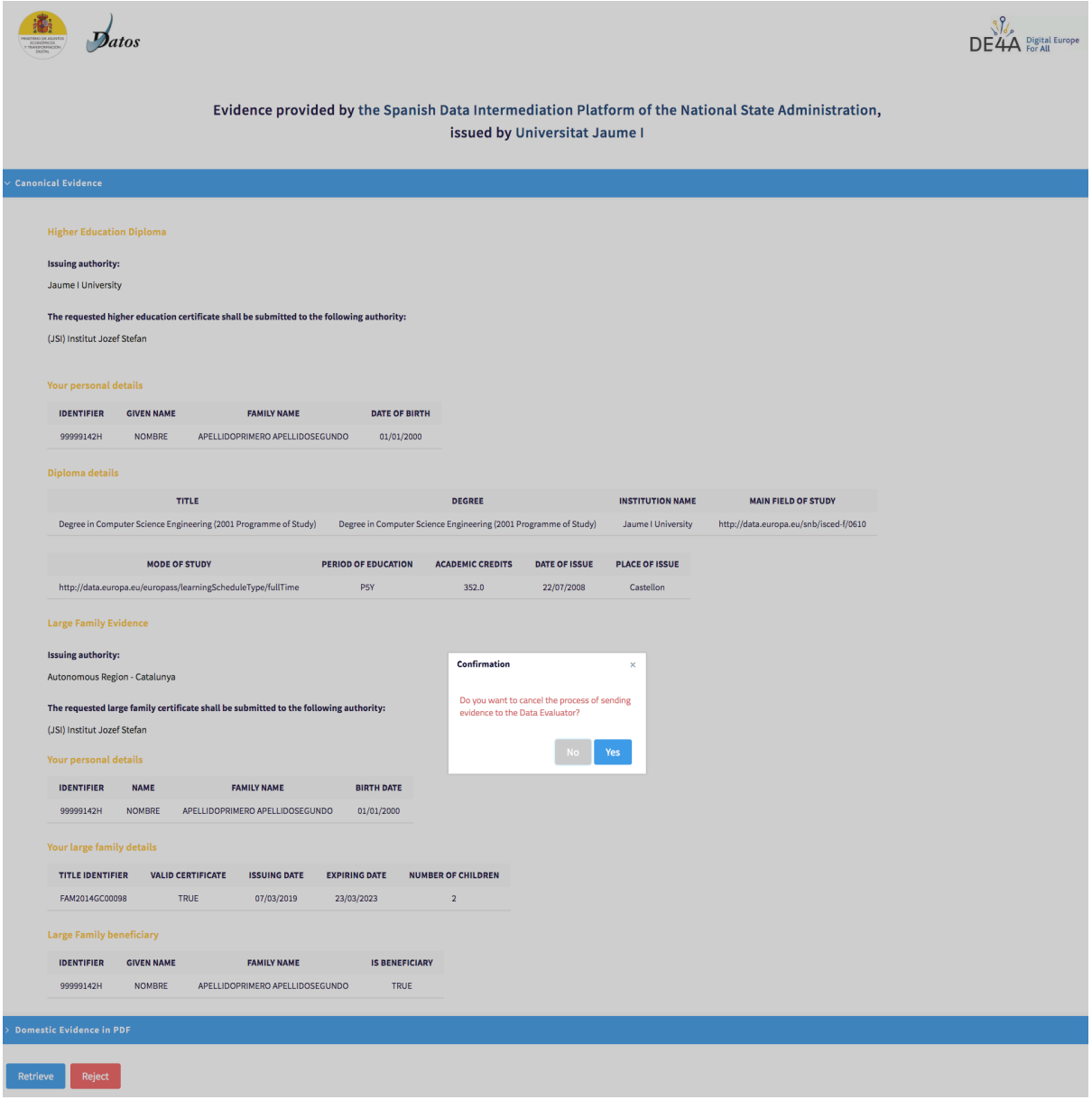

### Figure 17: Rejection of the evidence transfer

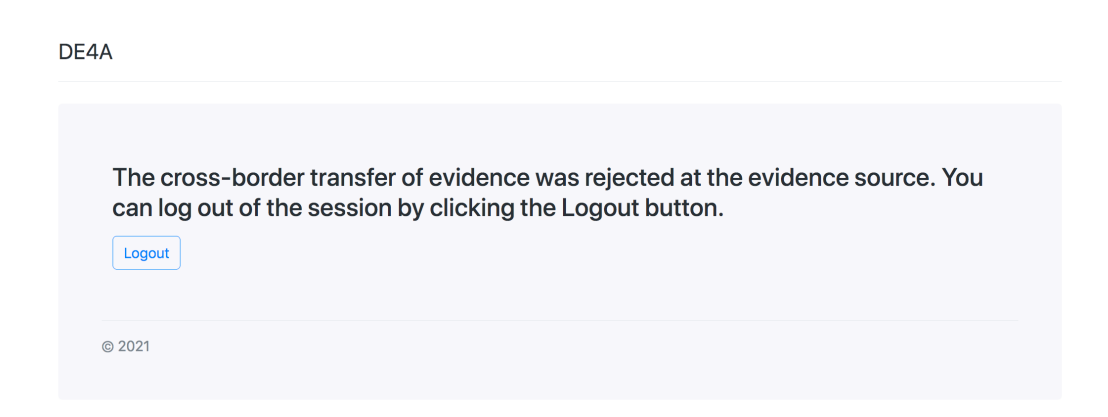

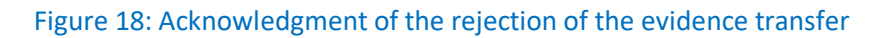

### **8. Grant application form**

After you agree to send the data displayed, you will be directed to the grant application form at the study grant application service. The form is already prefilled with the information from your diploma evidence (Figure 19).

You should double check the data and fill in the missing information (**Email address** and **phone number**). After successful submission of the application form (**Submit** button), you will receive a confirmation of the submission (Figure 20).

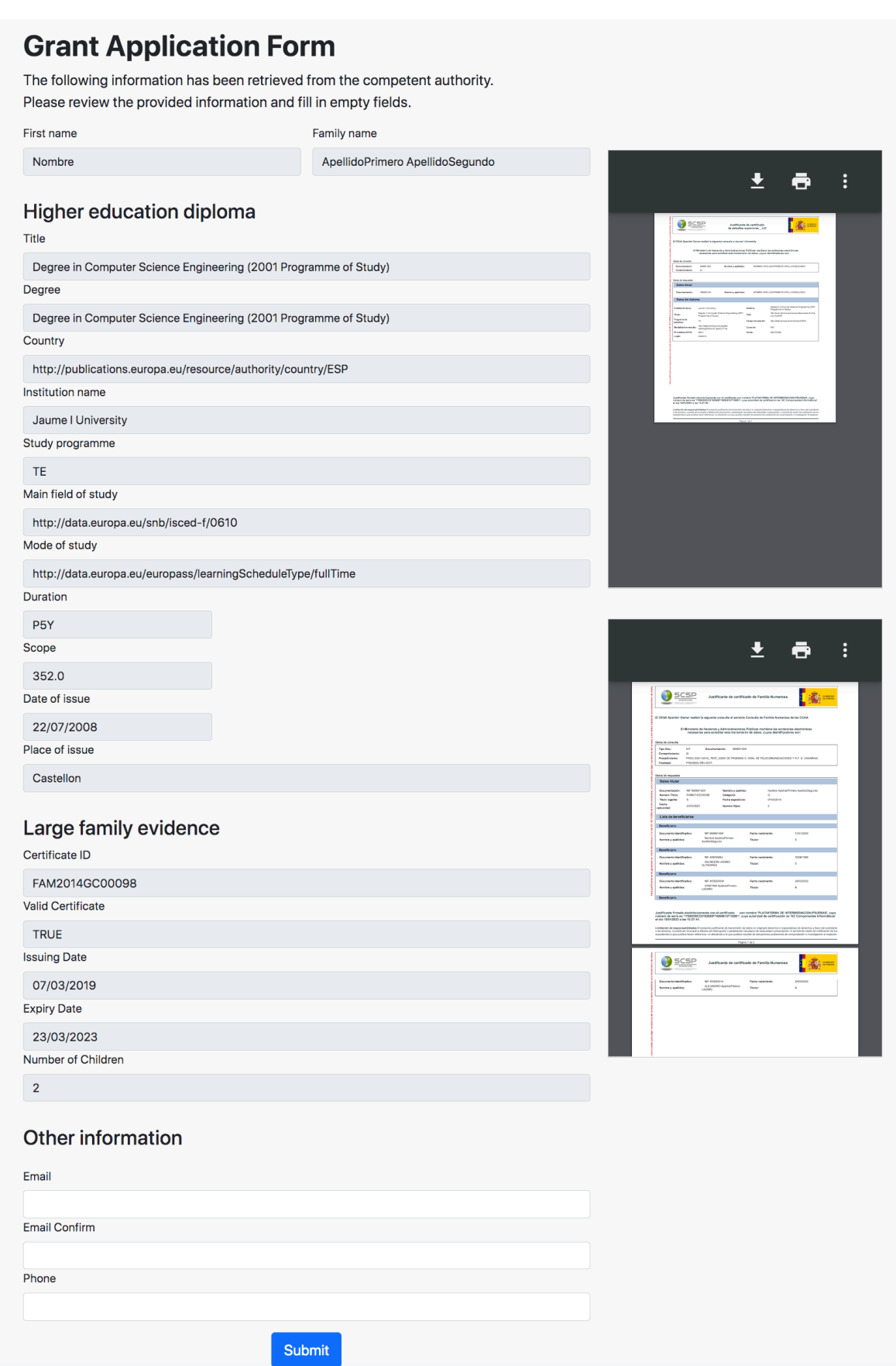

Figure 19: Application form

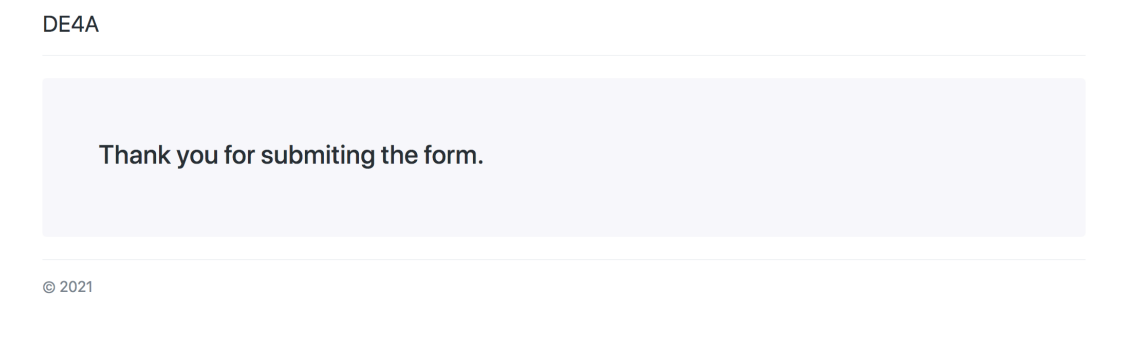

## Figure 20: Acknowledgment of the application form submission

### **9. Logout**

I

You can log out of the service by selecting DE4A in the upper left corner. You will be redirected to the Slovenian national authentication service where you can log out of the grant application by selecting the **Confirm** button (Figure 21 and 22).

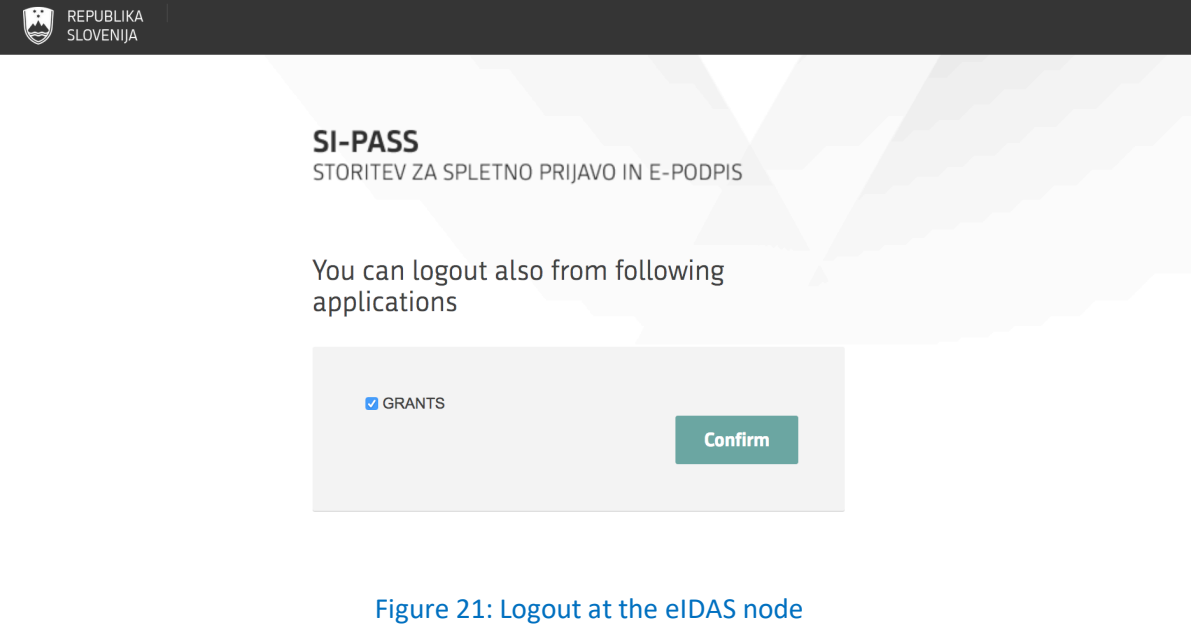

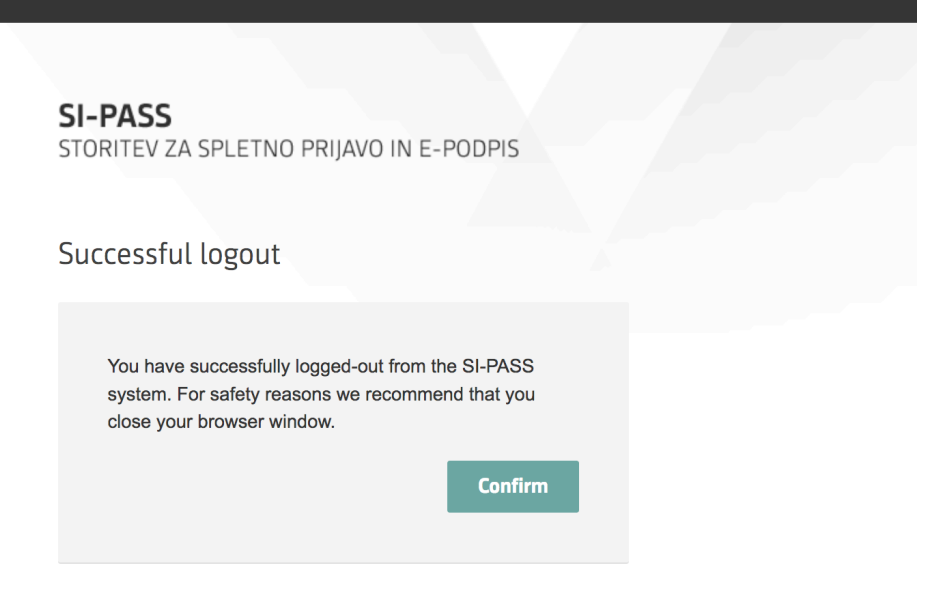

Figure 22: Confirmation of the logout at the eIDAS node

You will then be logged out and redirected to the landing page of the service.

REPUBLIKA